## **Pathology Specimen Collection - Reprinting an Accession Label**

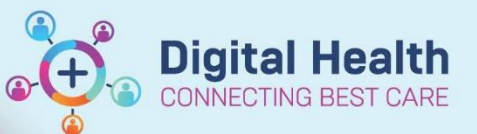

**Digital Health Quick Reference Guide** 

## **This Quick Reference Guide will explain how to:**

Reprinting an Accession Label.

- Printing an Accession Label via the Activities and Interventions screen is not available IF the Specimen(s) has been marked as "Done". If this scenario occurs… use the following procedure.
- 1. Go to the **Orders** tab in the Table of Content (TOC)
- 2. Right click on the order that requires an accession label and open the **Order Information** box

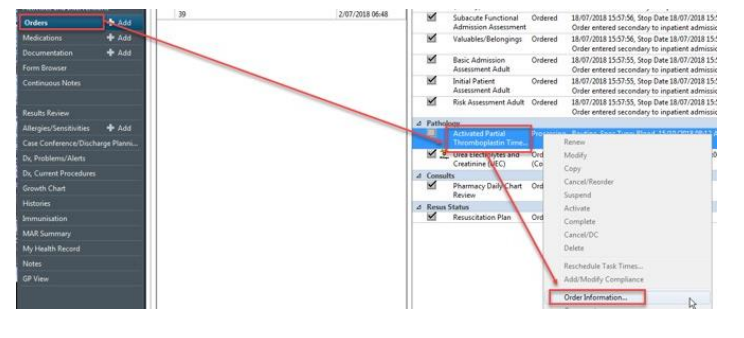

3. Go to the **Additional Info** tab in the **Order Information** box and write down the "Accession Number"

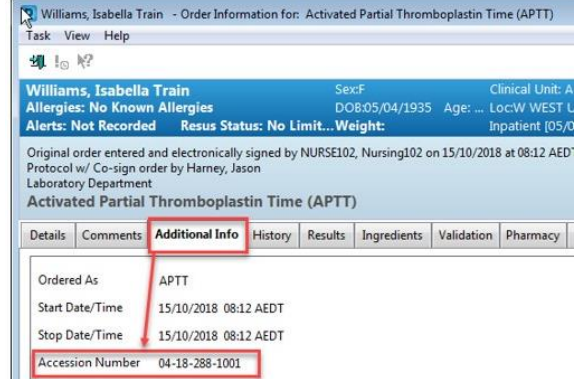

- Top Menu Bar to open the **Label Reprint**  Box
- 5. Click on the **Accession** Tab and enter the Accession number in the \***Starting accession** box
- 6. Check the correct printer appears in the \***Label printer** box and click **Print** to print the accession label

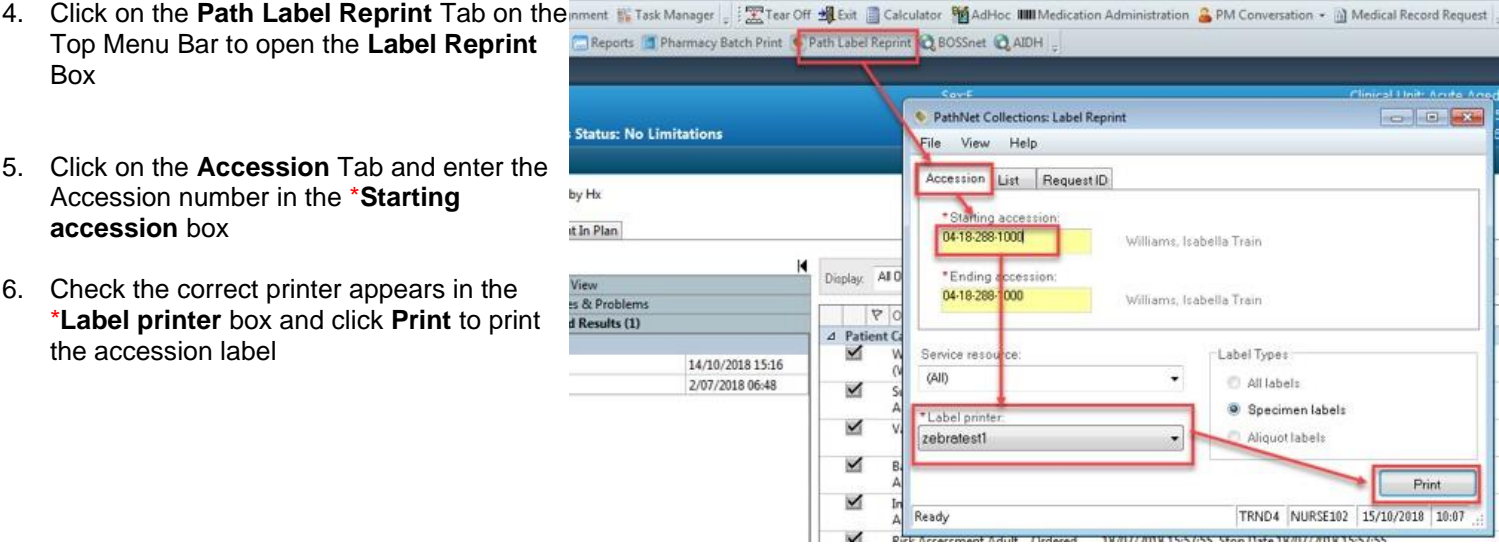